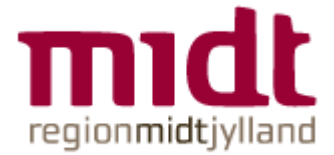

## **Vejledning til Pexip videoopkald**

## **Du kan foretage videoopkald til et Pexip møderum via en browser på din pc, via en app på din smartphone, eller via et Cisco videokonference anlæg.**

- Til videoopkald via **pc** bør du benytte browseren Google Chrome.
- Til videoopkald via **Mac** bør du benytte browseren Safari.

Denne guide tager udgangspunkt i Google Chrome. Vær opmærksom på, at det ikke virker i Citrix, men skal startes i en lokalt installeret Chrome.

- 1. Gå til webadressen [http://rooms.rm.dk](http://rooms.rm.dk/) 1.1. Første gang bliver du bedt om at indtaste dit navn. Browseren vil husker dit navn fremover. 1.2. Er det første gang, du bruger en browser til videoopkald, kan der komme en dialogboks op som nedenstående. Klik 'Tillad' og godkend dermed, at browseren må bruge din mikrofon og dit kamera. Ellers kan du ikke holde videomøde. × rooms.rm.dk vil gerne Bruge din mikrofon Bruge dit kamera Tillad Bloke 2. Klik på knappen 'videokald'. *meet.rm01@rooms.rm.dk*3. Indtast mødelokalets adresse: Favoritter  $\ddot{}$ Fx *meet.rm01@rooms.rm.dk.* Tallet angiver rummets nummer: 01, 02, osv. (Husk at få oplyst nummeret på det fysisk/virtuelt møderum af medarbejdere fra regionen).
- 4. Klik på 'videoopkald' for at starte videoopkaldet.

*Test at dit udstyr virker, ved at lave et testkald til [testkald@rooms.rm.dk](mailto:testkald@rooms.rm.dk)*

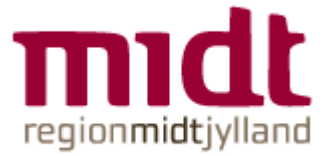

## VDX-møderummets indretning og funktionalitet

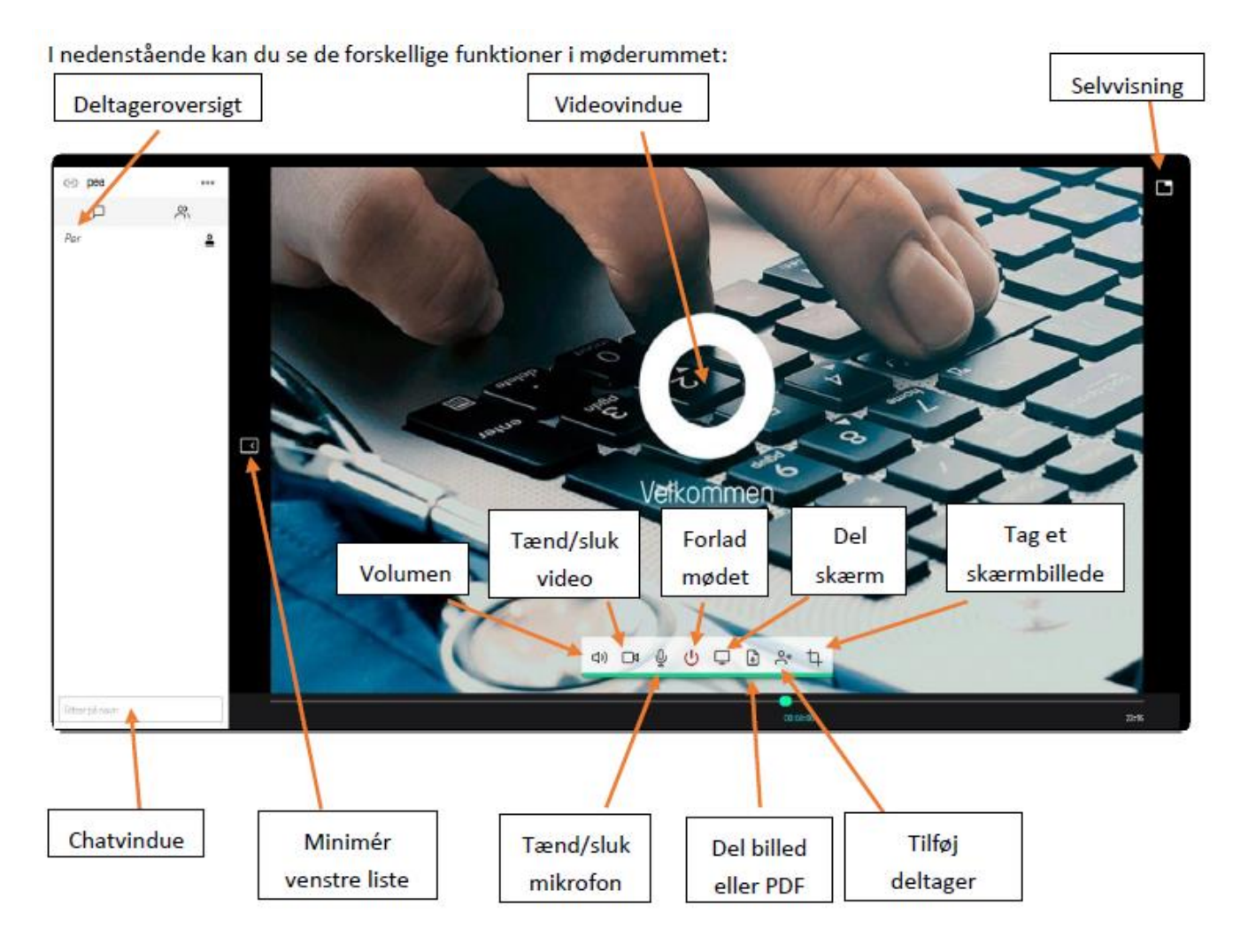